## **How to make an Enquiry using Guest account via Student Connect Online Portal**

## **RMIT Vietnam**

If you are not a currently enrolled student or if you are a currently enrolled student however could not log in to the Online Portal using your student account, please follow the following steps to register and log in.

- Go to [Student Connect Online Portal,](https://rmit.service-now.com/connect_vn/?_ga=2.69269209.89324369.1654479288-417682309.1581735317) click on **Login as Guest**.
- Click on **Guest Login** to enter guest username and password. If you do not have a Guest Account, please click on **Register** to create a new Guest Account.

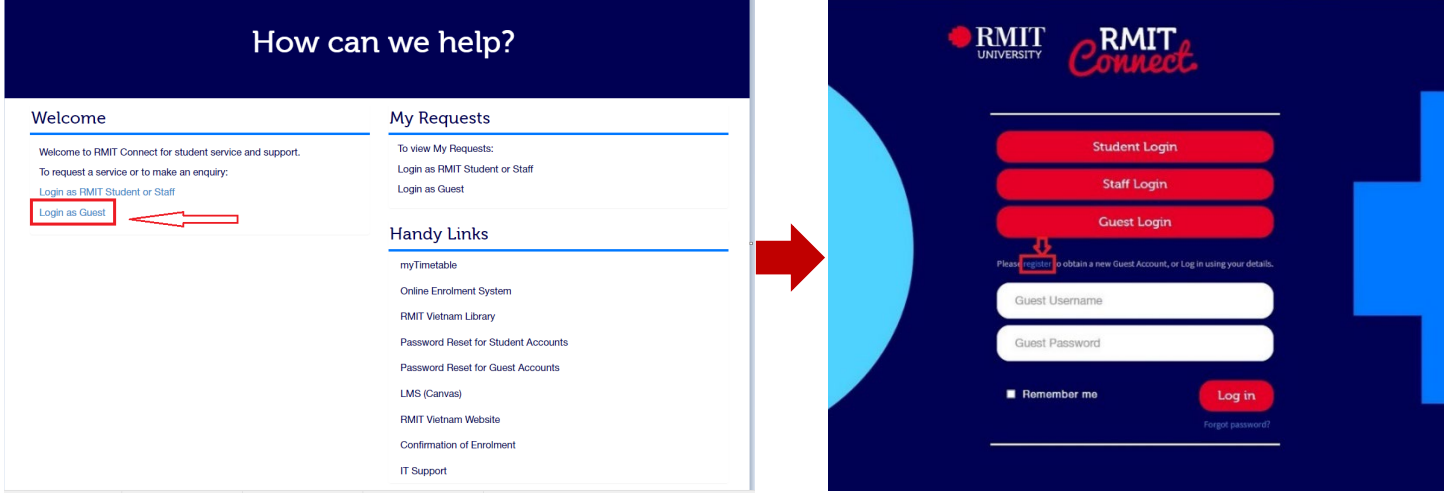

- Enter the required information for your new account, then click **Submit**. There will be a pop-up notification informing that you will receive an email with username and password.
- Click on **OK** button, it will direct you to the [Student Connect Online Portal](https://rmit.service-now.com/connect_vn/?_ga=2.69269209.89324369.1654479288-417682309.1581735317) home page. Please click on **Login as Guest**.

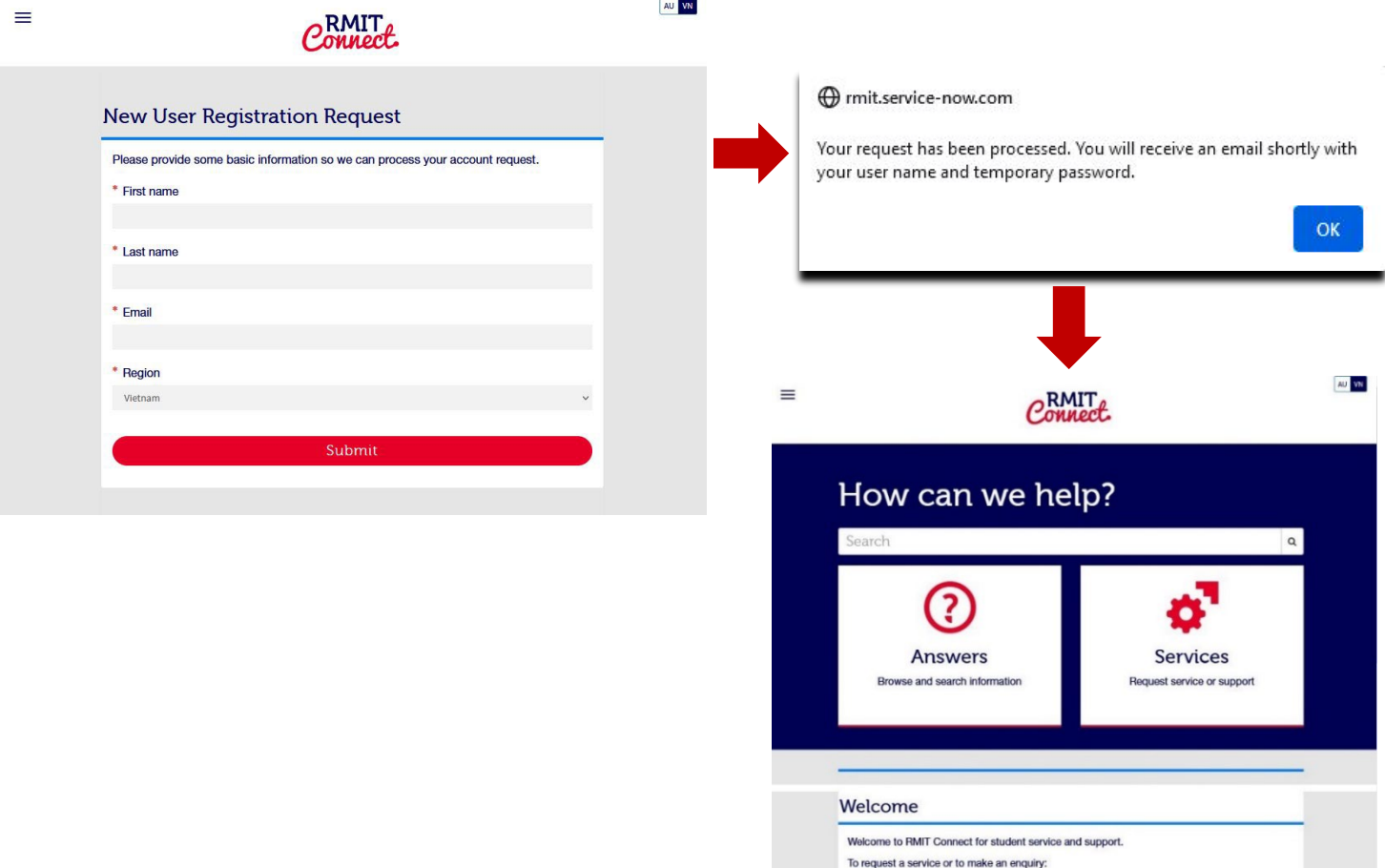

## RMIT Classification: Trusted

• Click on **Guest Login** to enter the username and password that you received though email (Check the email with subject: **RMIT Connect Guest User access**).

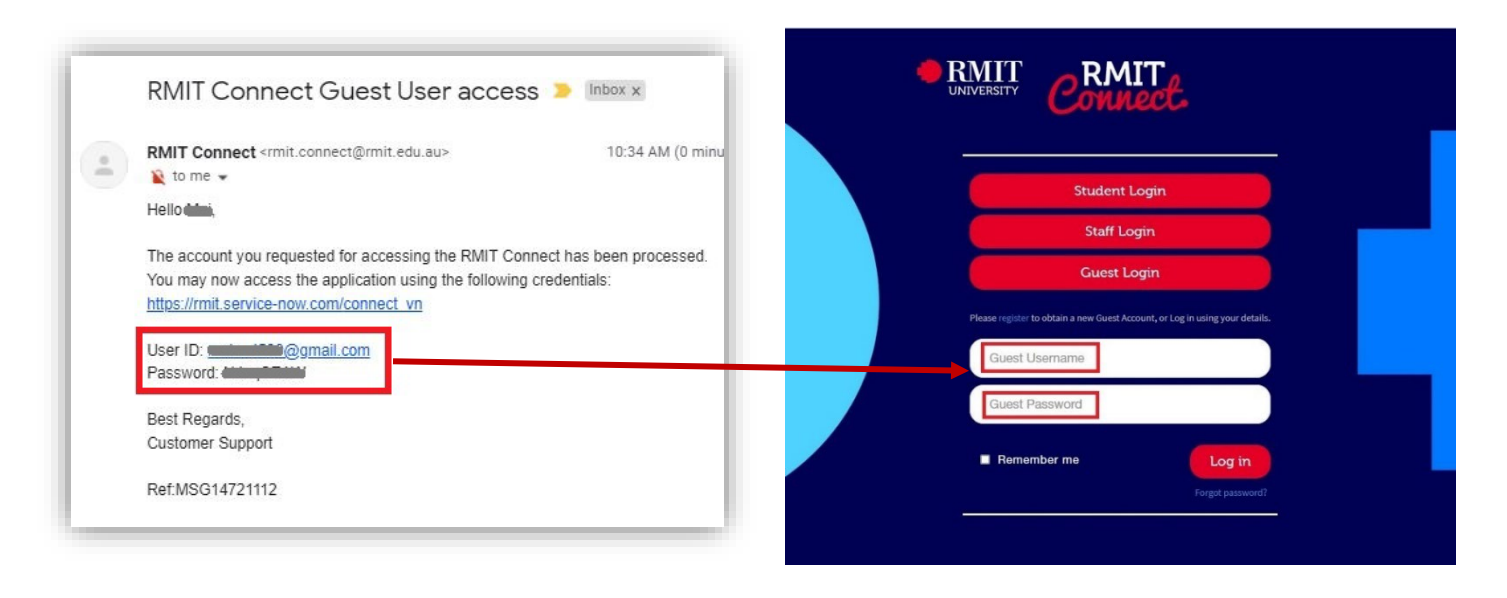

• After login, you will be required to change your password. Please input all required information then click **Change password**.

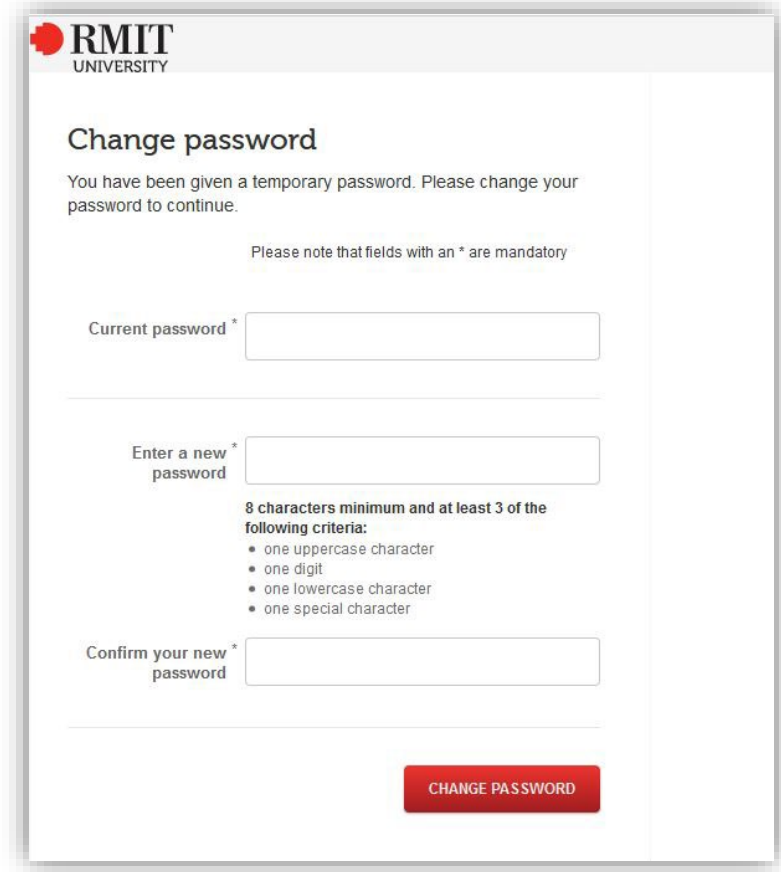

## RMIT Classification: Trusted

Once successfully log in to [Student Connect Online Portal](https://rmit.service-now.com/connect_vn/?_ga=2.69269209.89324369.1654479288-417682309.1581735317) as Student/Guest, you can start **making an enquiry** based on your needs.

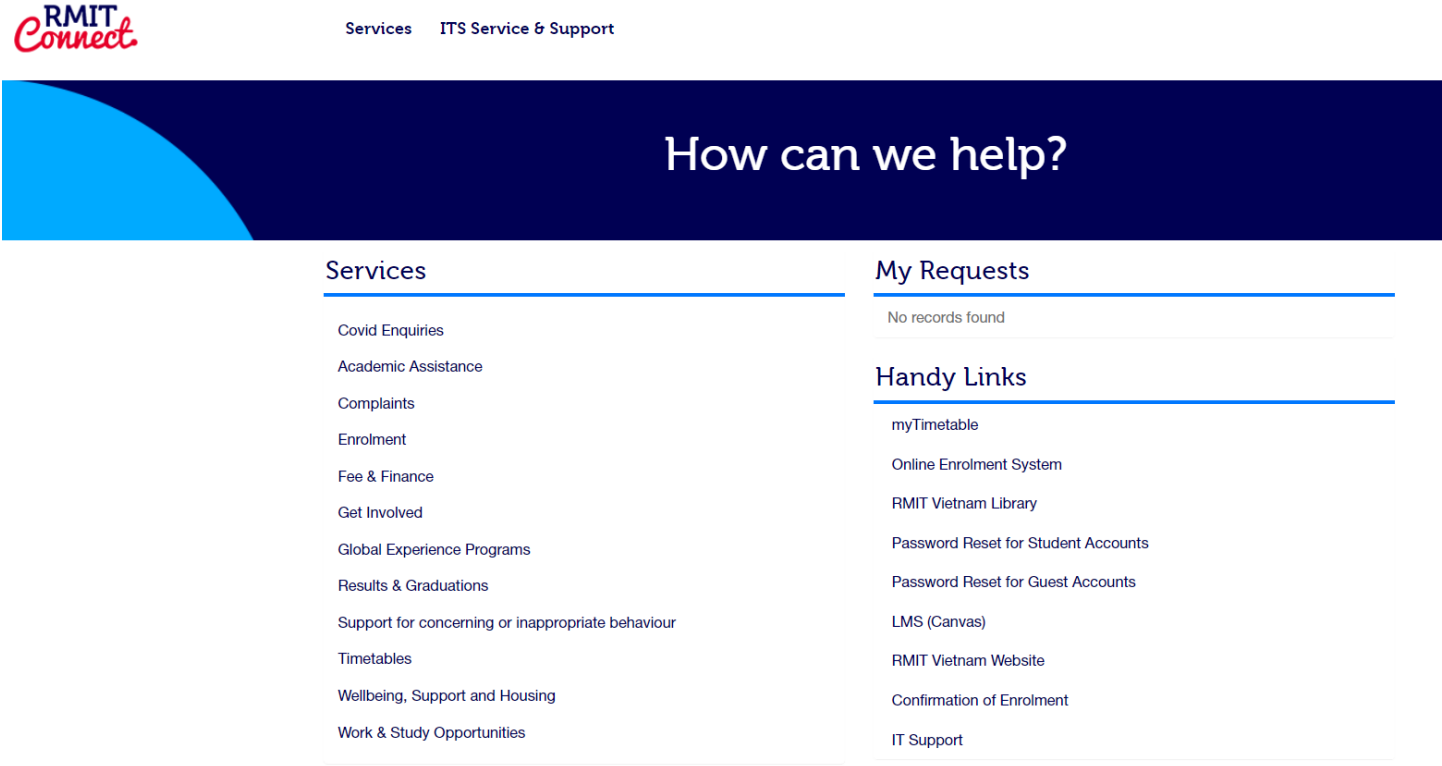

We hope you will find this information helpful.

If you have any questions, please contact [Student Connect](https://www.rmit.edu.vn/students/support/rmit-connect) at **028 3776 1306** (Saigon South) or **024 3724 5930** (Hanoi) for assistance.